- 1. W pierwszym kroku należy wejść pod adres: [https://sslvpn.pwsz.raciborz.edu.pl](https://sslvpn.pwsz.raciborz.edu.pl/)
- 2. Teraz można zalogować się na stronę, korzystając z następujących poświadczeń: Username - numer albumu (bez zera wiodącego) – studenci; imię.nazwisko - pracownicy Password - hasło – takie samo jak do komputerów uczelnianych

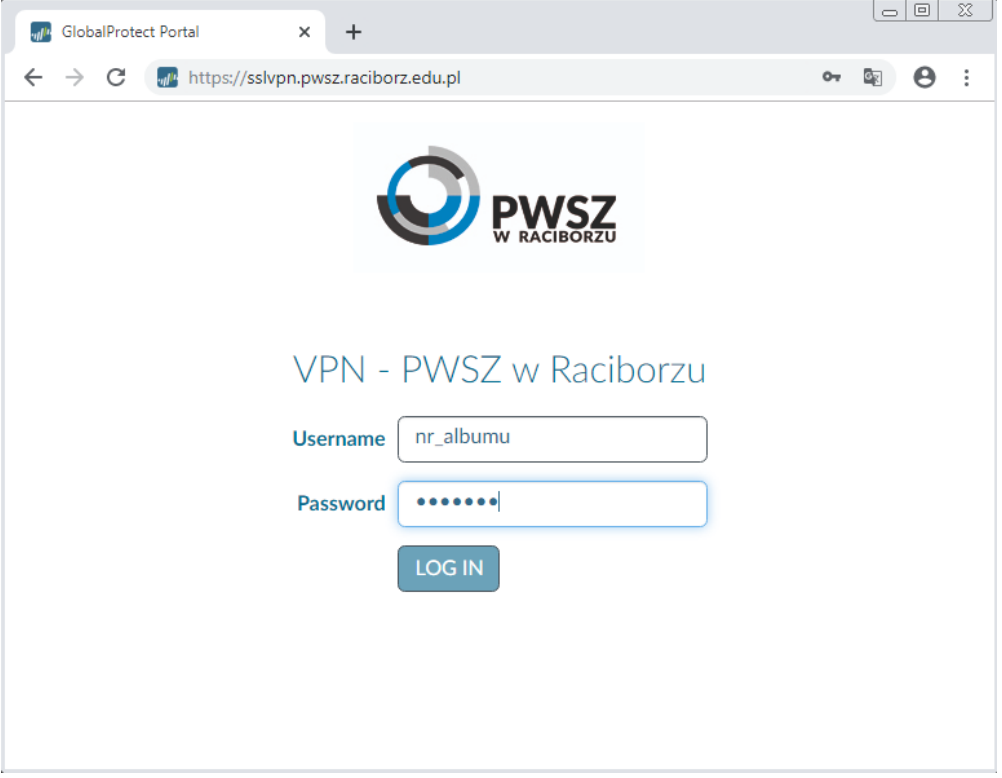

3. Po zalogowaniu się, zobaczymy stronę z różnymi wersjami programu do pobrania. W przypadku systemu Windows należy dowiedzieć się jaką posiadamy wersję. Aby to zrobić trzeba kliknąć prawym przyciskiem myszy na Komputer a następnie Właściwości. Wersja systemu widoczna jest w punkcie Typ systemu (32-bit lub 64-bit). Można też, metodą prób i błędów, spróbować zainstalować wersję 32 bit, a jeśli nie zadziała to 64 bit.

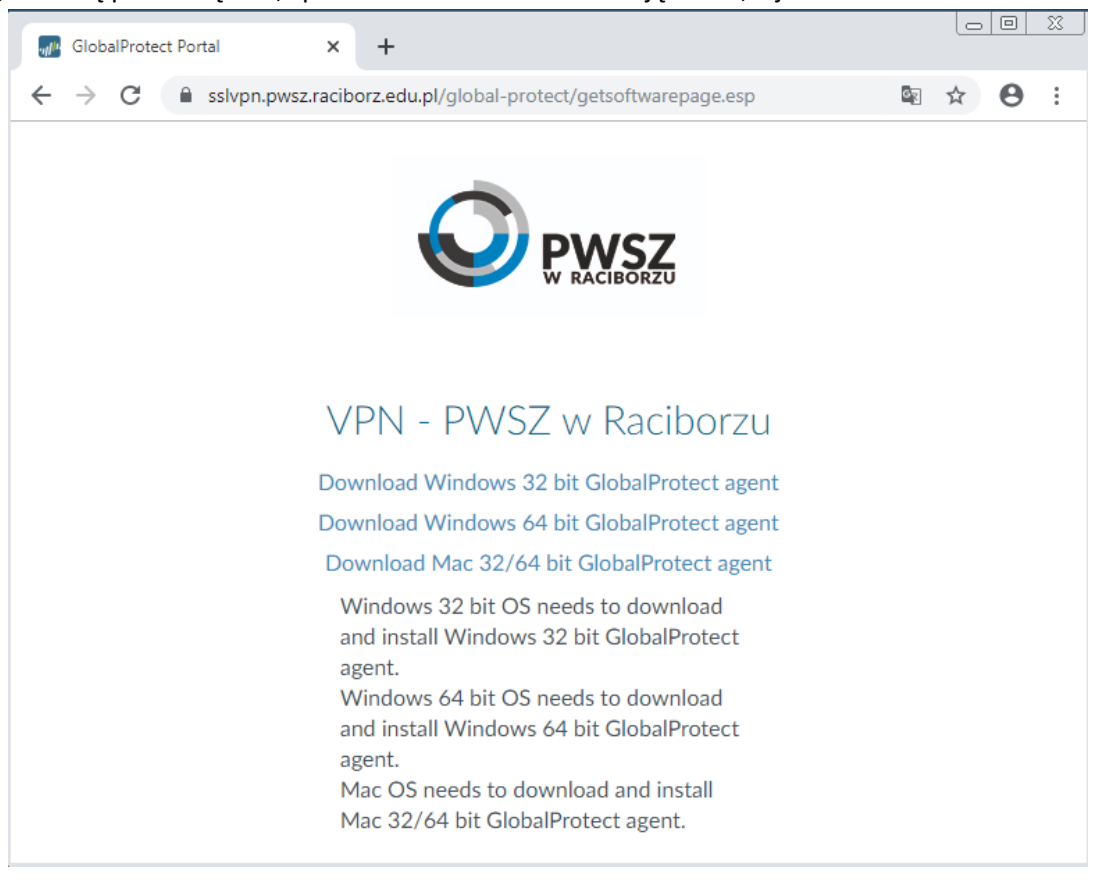

- 4. Teraz, gdy już wiemy jaką wersję Windowsa posiadamy, możemy przystąpić do pobrania i instalacji odpowiedniej wersji programu GlobalProtect.
- 5. Po instalacji należy uruchomić program GlobalProtect (dostępny w menu Start) lub uruchomić ponownie komputer (program odpala się wraz z startem systemu).
- 6. W kolejnym kroku należy wprowadzić adres serwera: **sslvpn.pwsz.raciborz.edu.pl (bez https://)**, a następnie swoje poświadczenia (takie same jak na stronie internetowej).

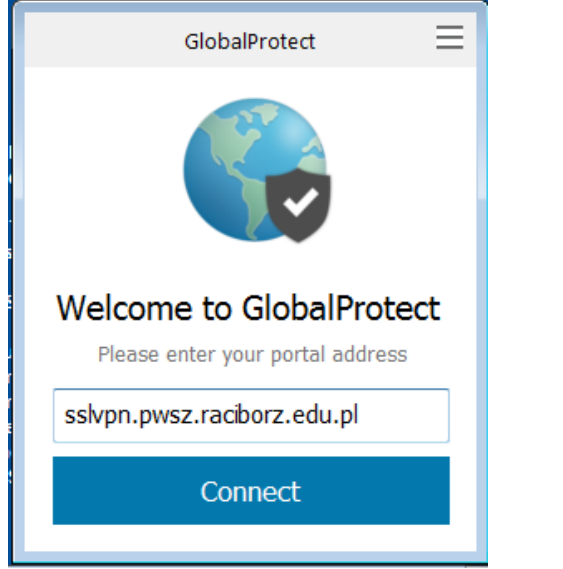

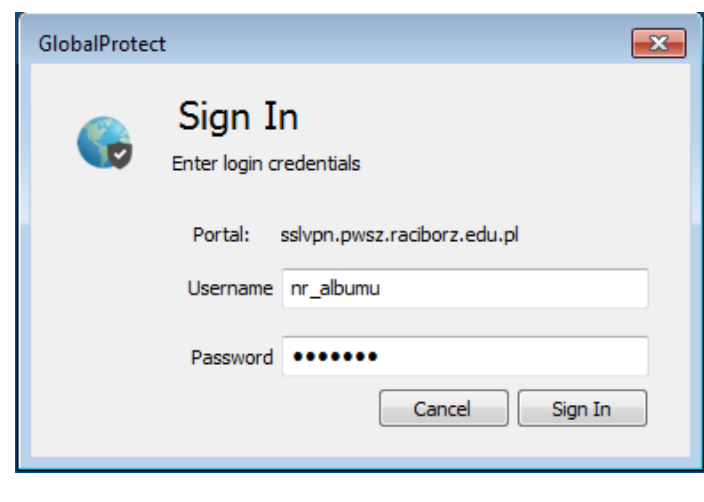

- 7. Po prawidłowym podłączeniu program schowa się do zasobnika (ikonka kuli ziemskiej)
- 8. Gdy klikniemy w program, możemy zobaczyć stan połączenia.
- 9. Po zakończeniu pracy należy rozłączyć się korzystając z przycisku Disconnect.

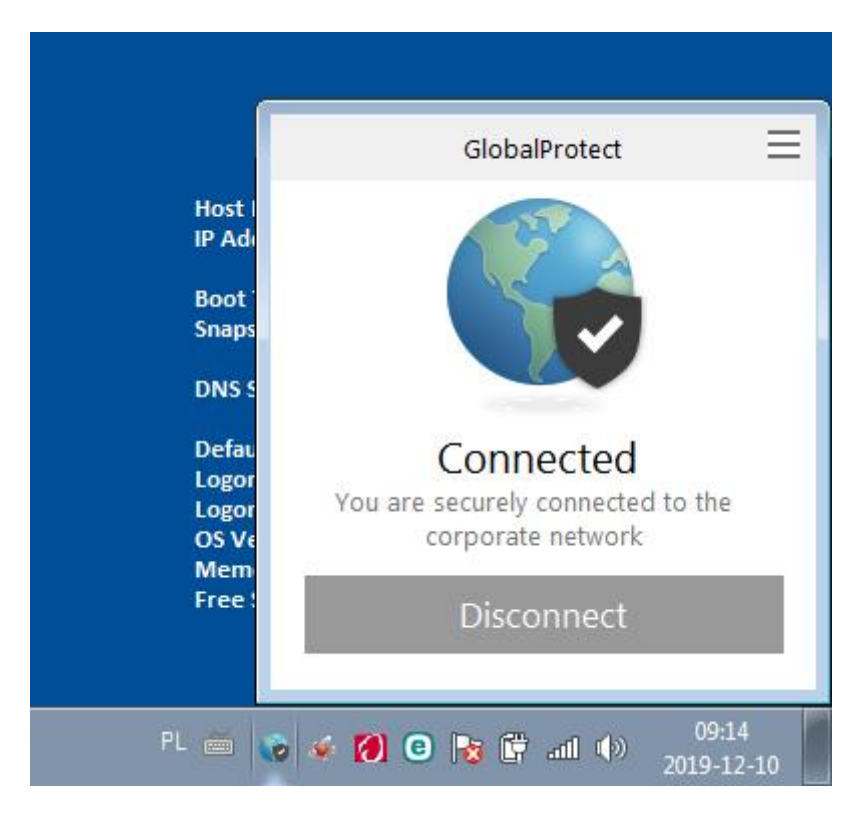

**W przypadku jakichkolwiek problemów z połączeniem VPN należy kolejno:**

- **A. Ponownie uruchomić komputer**
- **B. Upewnić się że mamy połączenie z Internetem (próba otwarcia strony w przeglądarce)**